# **HOW TO REGISTER FOR THE LPE EXAM IN INSPIRA AS AWORLD HEALTH ORGANIZATION (WHO) STAFF MEMBER**

# **UN COMMON SYSTEM STAFF MEMBERS (External, non-UN Secretariat Staff)**

All WHO Staff members can follow the instructions for the external candidates. Additional information is added in **BLUE** in this document:

Prior to registering for the UNLPE, WHO staff members must determine their eligibility based on the eligibility criteria document (see the section under "UN Common System (Externals)") posted in the UN HR Portal. Provided they have completed the highest proficiency level of the United Nations language courses, as defined under point 1-6 of the eligibility criteria document, or equivalent:

The WHO administration will validate the list of applicants. For WHO-specific information, please contact the Talent Acquisition and Development team (cdlteam@who.int).

You might be contacted later by the TAD Team to provide any other required information.

# **1.**Go to **elearning.un.org [and log into the Inspira Learning Management System\(LMS\)](https://elearning.un.org/psp/PUNATQ/?cmd=login)**

- If you created your account in Inspira LMS before 4 December 2016, please add "LMS" in front of your old USER ID while logging into elearning.un.org. If your User ID in Inspira LMS was "abc', enter "LMS.abc" into the user ID section along with the password you have been using for the Inspira LMS and click on "Login".
- After clicking on "Login", if you receive an email notification, click on "Forgot Password" and follow the instructions on the screen to reset your password. The reset email will be sent to the email address you used at the time of your registration in Inspira LMS.
- If you are not sure whether you have used the Inspira LMS in the past, click on Forgot User ID and follow the instructions on the screen. If you cannot locate yourself, go back to the Login page and click on "Register" to register and start using the Inspira LMS.

For registration procedures, please continue to the next page.

# Log in to **[elearning.un.org](https://elearning.un.org/psp/PUNATQ/?cmd=login)**

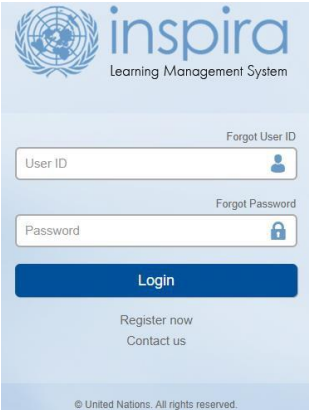

# **2.**Click on "Request for Learning" and then "Find Learning":

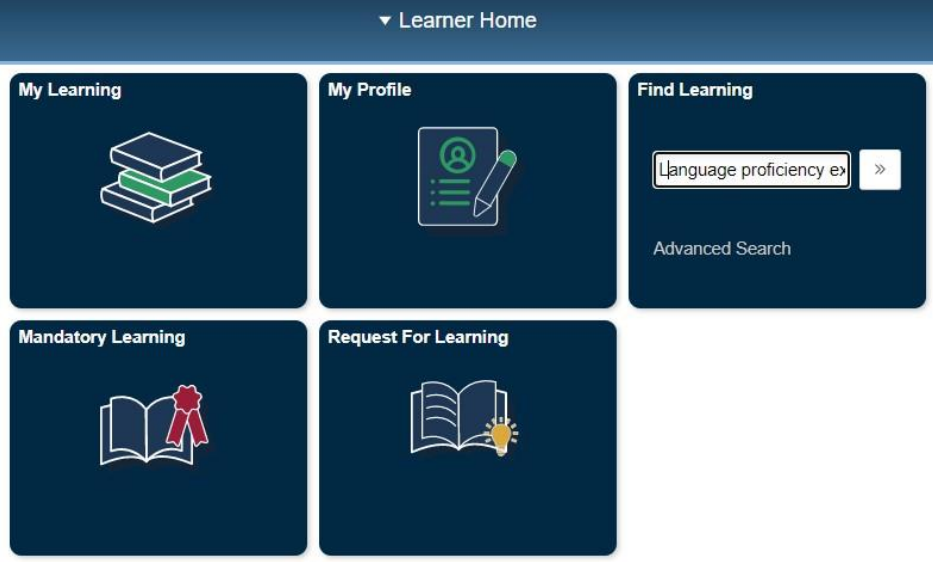

**3.**In the Learning Type drop down menu, select "LPE", and click on "Submit Request".

#### **Learning Request**

To submit a Learning Request, select a Learning Type and fill in the required information's, if any. When complete press the Submit Request button.

#### **Request Details**

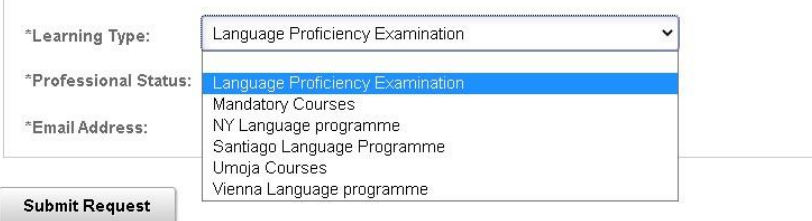

### **4.**Select your professional status from the drop-down box. Input your email address and click submit request.

#### **Learning Request**

To submit a Learning Request, select a Learning Type and fill in the required information's, if any. When complete press the Submit Request button.

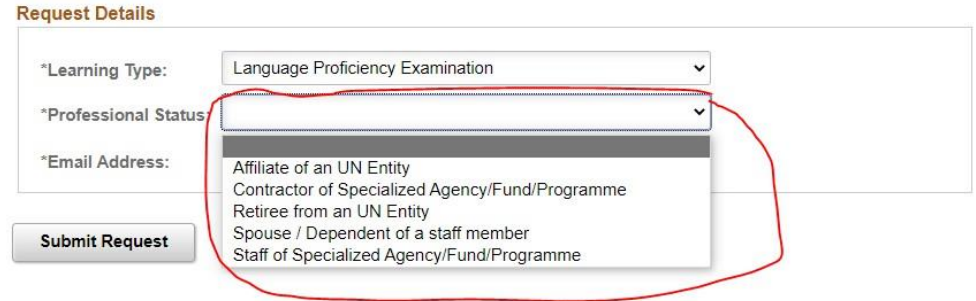

**5.**You will receive an email. Follow the instructions in the email to confirm your request - click the blue link which will take you to the page below. Click on "Submit Confirmation" and a dialogue box confirming your submission will appear

### **Confirm Learning Request**

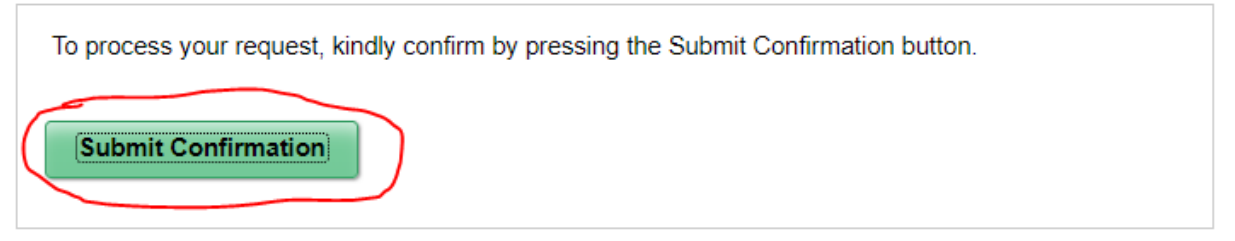

### **Confirm Learning Request**

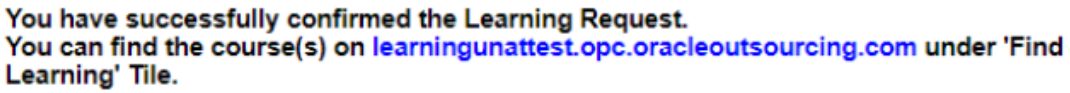

Return to the homepage by clicking the Home Icon

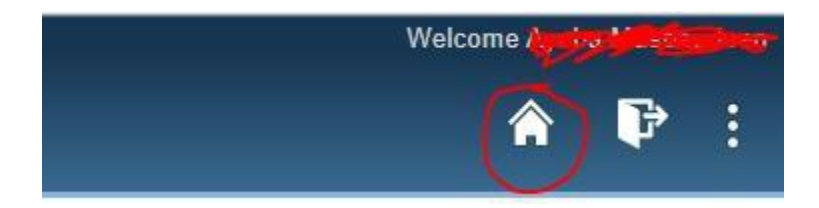

**6.**Type in "language proficiency examination" in Keywords and click on "Search".

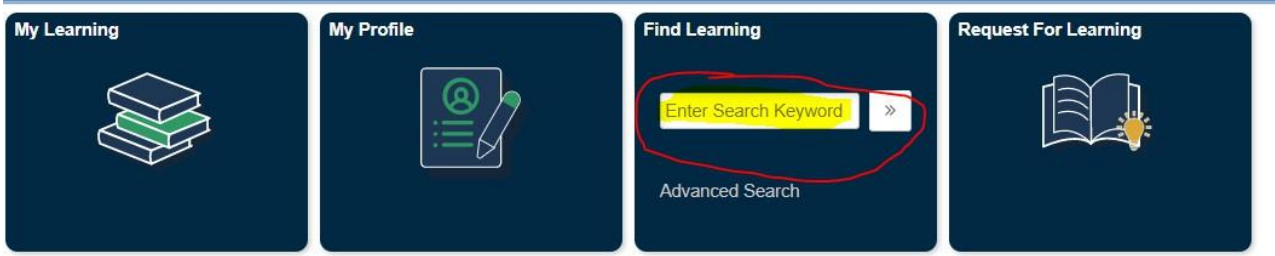

#### **7.**Select the **corresponding language** for which you wish to register. For example: "**Russian**."

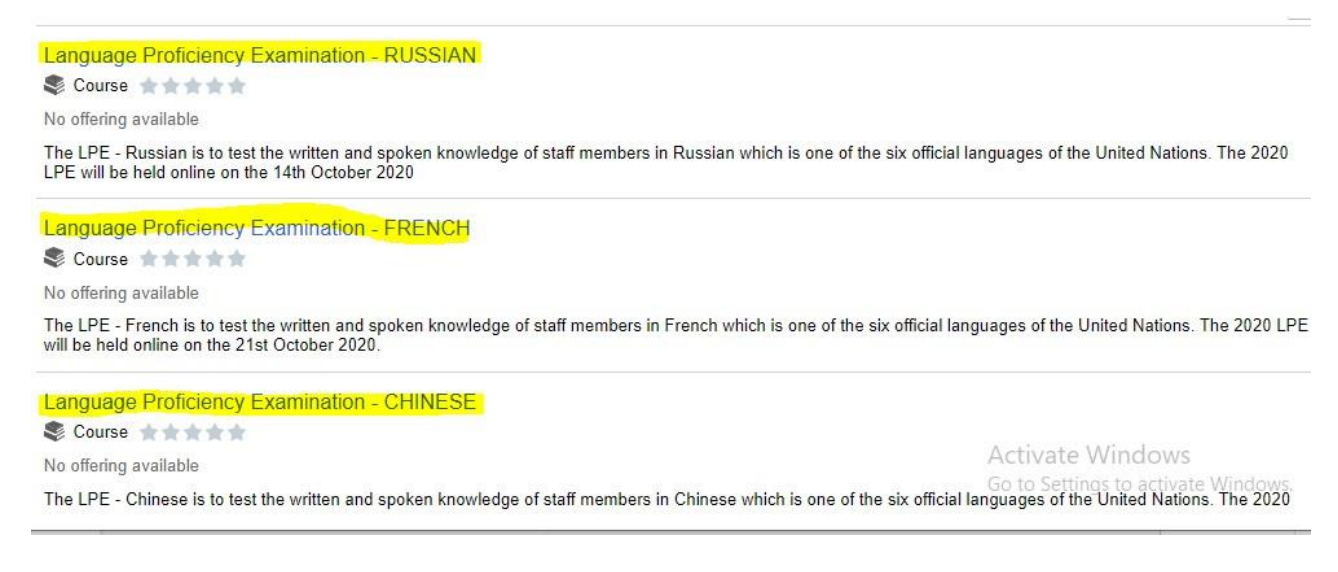

**8.**You may sort the list by learning type, class location, etc., using the column heading on the left. Select the exam link you wish to take (language), then click **Enroll.**

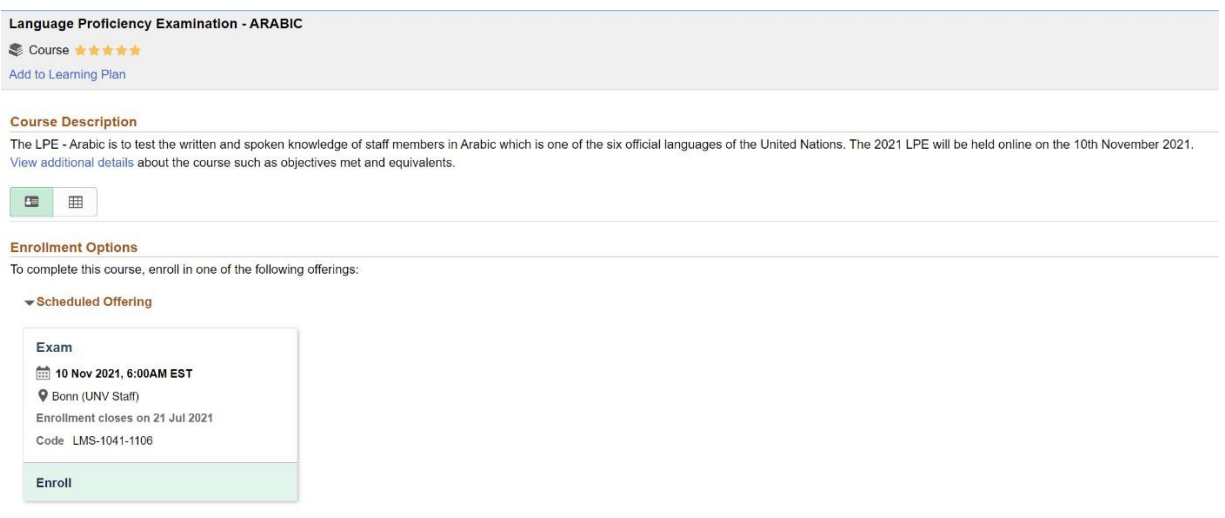

**9.**Carefully read the information/instructions and provide any documents required of you.

Documents must be uploaded as Select Attachments.

### INCOMPLETE APPLICATIONS WILL NOT BE CONSIDERED

#### **Language Proficiency Examination - ARABIC**

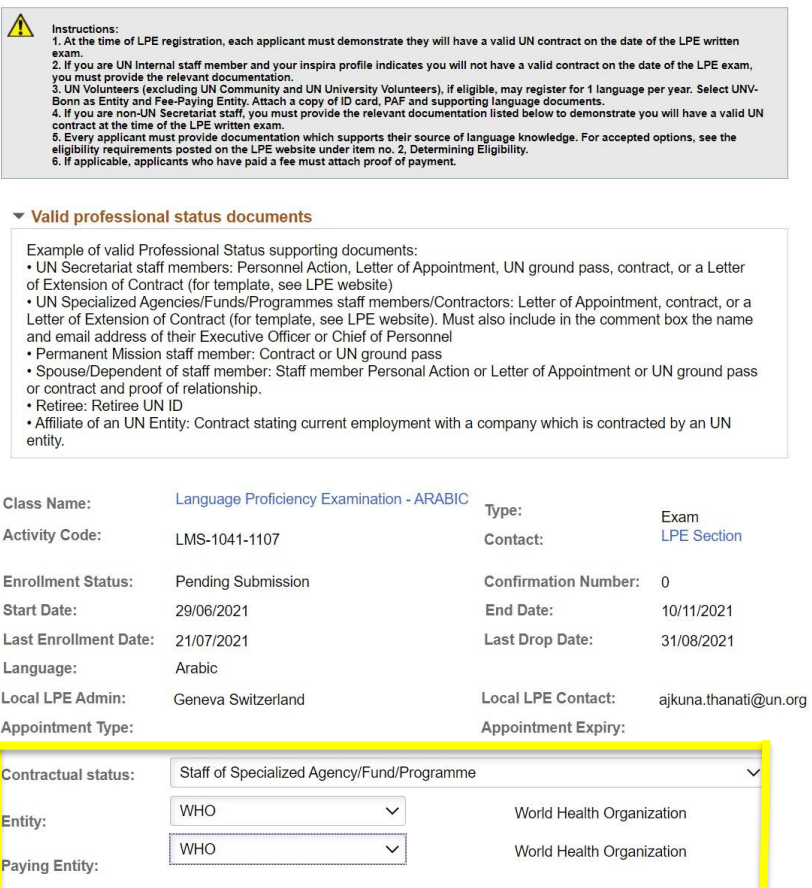

External candidates must select their **Contractual Status** from the drop-down menu. (If you are an internal UN Secretariat staff member, please do not continue with this application. Log out and register using your internal inspira login/account!).

You must choose one status:

You must choose one status from the drop-down:

- Affiliate of a UN Entity
- Contractor of a UN Specialized Agency/Fund/Programme
- Retiree of a UN Entity
- Spouse/Dependent of a UN staff member
- Staff of a UN Specialized Agency/Fund/Programme

Then:

a) Select from the dropdown menus your **Entity (WHO)** and **Paying Entity (WHO)**. Please read carefully as errors in the selection of entity and/or paying entity may result in the automatic rejection of your application. **ALL SUCH REJECTIONS ARE FINAL!** 

b) SAS/HRSD will seek the endorsement from the WHO financial focal point for approval of your LPE registration fee.

- Select "Geneva WHO" as the Screening Centre (SC#911).

- Select "WHO" as the entity.

- Select "WHO" as the fee-paying entity.

c) Eligible spouses or dependents of staff members, and UN retirees, must select the UN entity and name of the staff member under "company name". Contractors and affiliates must select the UN entity your company is affiliated with and the name of the company.

On an exceptional basis ONLY, non-UN Secretariat staff who have sought and received prior approval from a separate "paying entity" that its headquarters will be responsible for payment of the LPE registration fee, may select a "paying entity" which is different from their "entity".

**10.**For **Source of Language Knowledge,** you must select only **one** of the four options regarding how you acquired knowledge of the language. Please provide the requested information and documentation.

#### **Source of Language Knowledge**

Please select how you have acquired the knowledge of the language for which you are applying. (If the applicant is not a staff member of a UN entity, the only eligible source of language knowledge is completion of the highest level in the UN Language and Communications Programme or Language Programme endorsed by the UN. If the applicant is a staff member of a UN entity, all four options below are valid sources of language knowledge.)

- Completed the highest level in the UN Language and Communications Programme or Language Programme endorsed by the UN(Attach certificate if one was issued)
- Studied the language outside the UN for at least 2 years (Attach most recent language course certificate)
- Used the language on a regular basis for work (Attach scanned copy of work supervisor letter stating language is used on a regular basis)
- Used the language on a regular basis for school (Attach scanned copy of school curriculum or certificate indicating language used)
- $\circlearrowright$  Mother tongue (Attach scanned copy of a confirming document)

**11.**External applicants MUST, at the time of registration, demonstrate they will have a valid UN contract on the date of the LPE. A copy of your current contract or the equivalent must be uploaded to your application.

Submit the supporting documents:

- a) Certification of your use of language at work
- b) Your UN ID card or Letter of Extension of Contract

To attach contract documentation, please make sure to click **Add Attachment**, then select **Contract Extension** as **Document Type**. You may also make a note in the comment box to the Local Administrator that the correct expiry date is shown in your attachment. Please attach a copy of your contract which states the correct expiry date. It is important that you choose **Contract Extension** and NOT Contractual Status as Document Type in order to avoid an error message when submitting your enrollment.

To attach any type of document to your application:

#### **My attachments Uploaded Description Document Type File Name** View Delete View Delete **Add Attachment**

#### Click **Add Attachment.**

Select from the drop-down menu, the **Document Type** to be attached. Then type a brief **Description** of the attachment.

Click **Browse** -> select the file -> click **Upload** -> **Save**. Repeat the steps until you have uploaded all the required files.

Please note that you may **only upload image file** types and the maximum file size is1Megabyte. If you have various documents of the same type, you may combine them into one document.

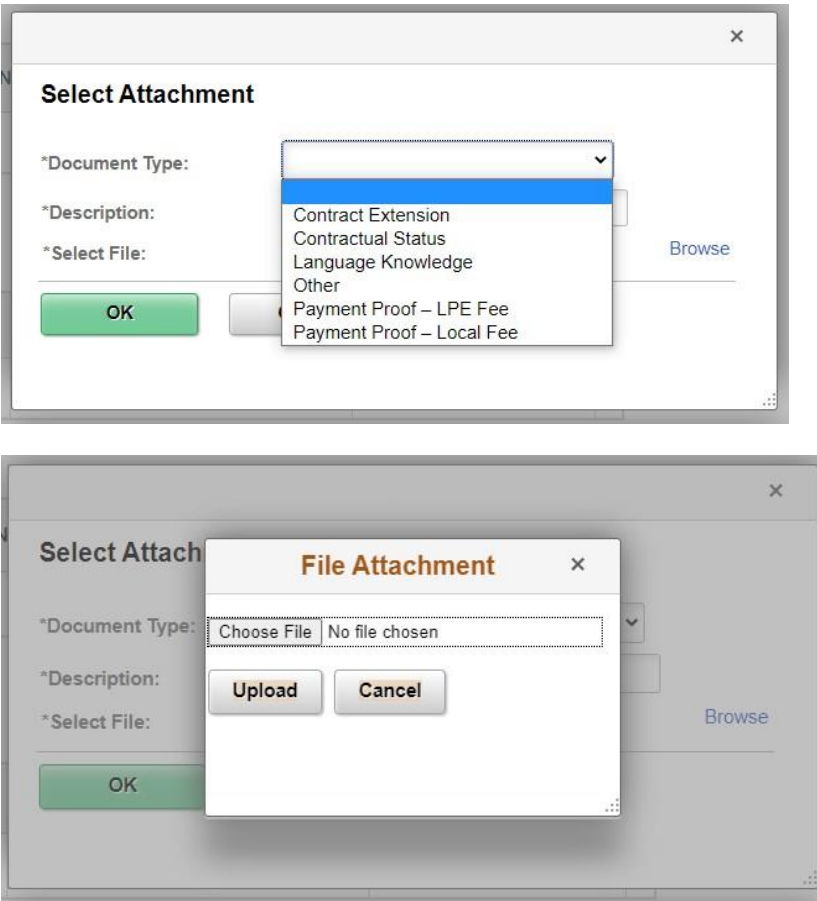

If you get the below message, it indicates that there is a problem with the file you uploaded. Please make sure the file you are uploading is an image file (ex. PDF) and not too large.

Any of the below mentioned items are missing. Kindly fill them before clicking save

- 1. Document Type
- 2. Description
- 3. Attachment

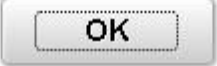

Please note below the type of files inspira will accept for upload:

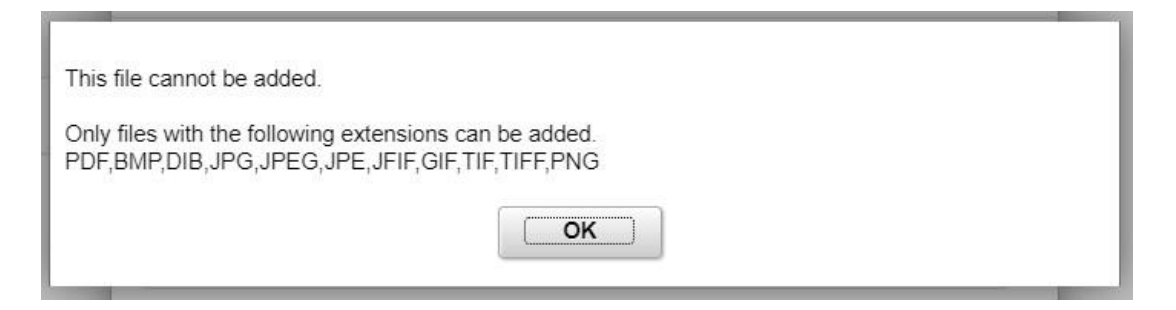

NOTE: Some Screening Centers charge registrants a local fee to cover the cost of local expenses. If you have made any such payment, please attach a scanned copy of the proof of payment. Specify the type of fee paid, either LPE fee or local fee.

**12.**You may use the comment box to include other information relevant to your application.

Review your application for completeness and accuracy. Click on the

## **certification check box**.

Click **Save** if you have not completed your application and would like to be submitted at a later time.

Otherwise, click **Submit Enrollment**. Check for error messages and verify that you have successfully submitted your application.

 $C<sub>ammant</sub>$ 

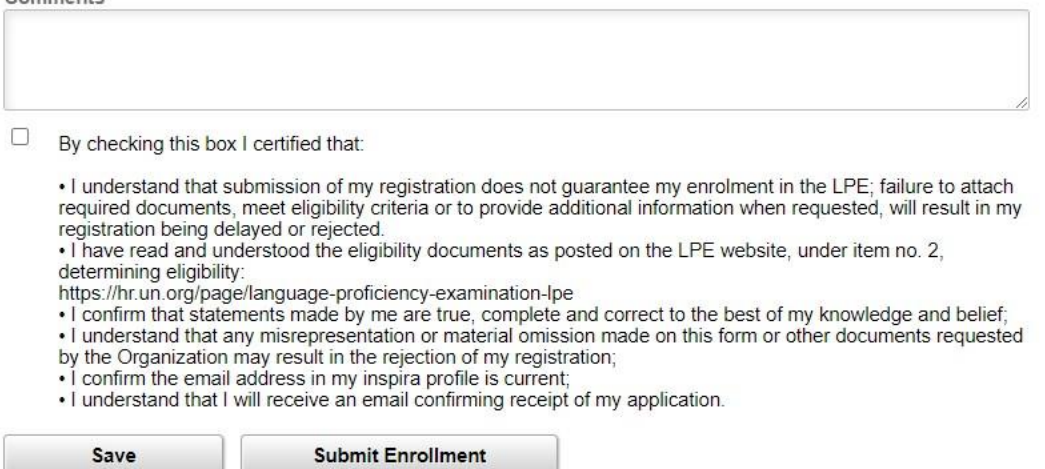

Note that once you submit your application, you cannot make any changes or attach additional files.

You will receive an automated email notification from Inspira confirming receipt of your application. Please make sure you receive this notification, and save it, as this is your only proof of your registration.

If you encounter technical problems during the LPE registration process, click on "**Contact Us" in Inspira**, and submit a request for assistance. You will receive an email from the Inspira Support Team. Save your case number for your future reference.

For LPE related questions, please refer to our **FAQs** [posted on our LPE website.](https://hr.un.org/sites/hr.un.org/files/editors/u5466/LPE%202021%20FAQs%20update.pdf)

If you cannot find the answer to your query, then contact your Local LPE Administrator.